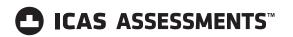

# **Quick Reference Guide**

**For School Coordinators** 

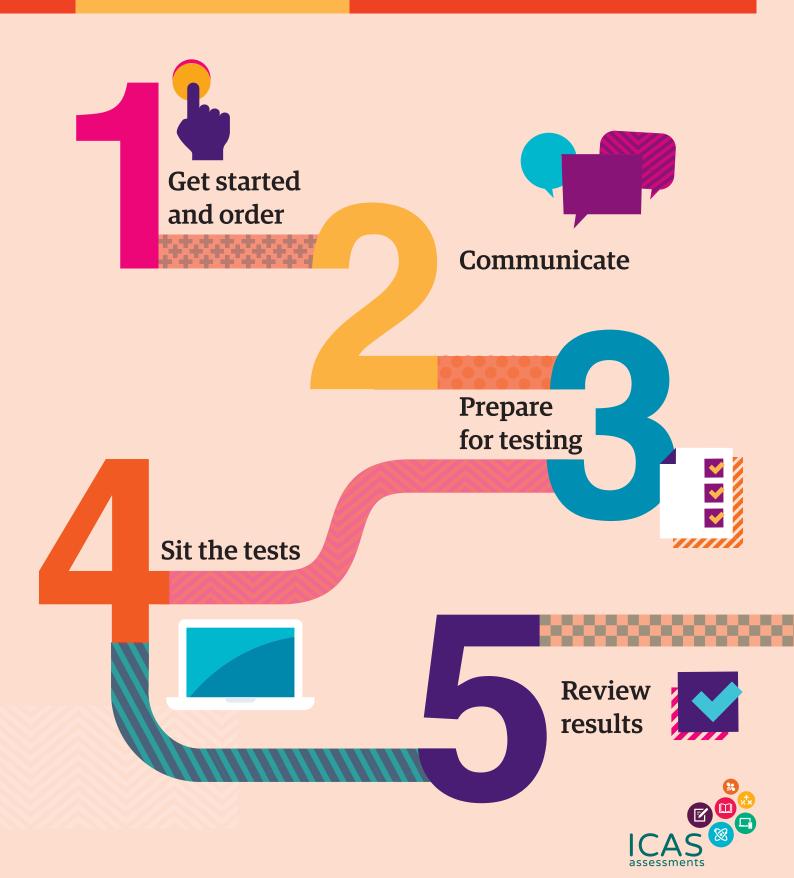

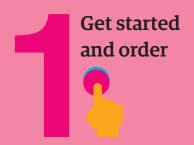

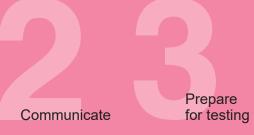

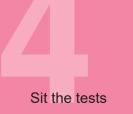

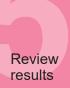

This checklist is for implementing **ICAS Assessments** in your school. It includes step-by-step guidance on what to do and when to do it. It also outlines the resources available to you.

| Step 1 – Get started and order |                                                                                                    | Recommended Timing                                                   |  |
|--------------------------------|----------------------------------------------------------------------------------------------------|----------------------------------------------------------------------|--|
| 1.1                            | Agree on school coordinator(s) for the assessments.                                                                                                    | <b>4–5 months</b> before test date                                   |  |
| 1.2                            | Get familiar with this quick reference guide and the <b>product support page.</b>                                                                                                    |                                                                      |  |
| 1.3                            | Download the <u>User guide</u> <u>+</u> . This document provides very detailed instructions if you need additional help with the steps in this guide.                                                                                                    |                                                                      |  |
| 1.4                            | Check ICAS Assessments has the correct details for your school.  IMPORTANT: We use the school's administration email address for school purchase order confirmations, account activations for the Assessments Portal and result release notifications. You can check your school's details in the account section of the <a href="Shop">Shop</a> .  Contact <a href="Customer service">Customer service</a> to get updates made.  If your school is in a country which does not have access to the online shop, contact your local <a href="ICAS Assessments">ICAS Assessments</a> <a href="representative">representative</a> . | Early in the school year so all notifications are correctly received |  |
| 1.5                            | Meet with your school's IT Support early to confirm your school meets the <b>technical requirements</b> for the online tests.                                                                                                    | Before ordering                                                      |  |
| 1.6                            | Confirm which ICAS Assessments your school will do and put the test dates in the school calendar.                                                                                                    | Before ordering                                                      |  |
| 1.7                            | For Australia and New Zealand only. Decide how your school community will purchase ICAS. Payment Method 1 – the school puts the orders in on behalf of the students. Payment Method 2 – parents pay ICAS Assessments direct using the Parent Payment System (PPS).                                                                                                    | Before ordering                                                      |  |

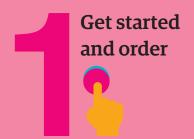

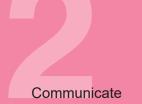

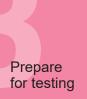

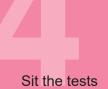

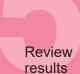

### Step 1 – Get started and order

# **\***

# 1.8 Payment Method 1

1.11

Submit your order through the <u>Shop</u> using your school code and password.<sup>1</sup> If you are in a country that does not have access to the shop contact your local ICAS representative for ordering.

year as possible to allow plenty of time for preparation

Order as early in the school

**Recommended Timing** 

# 1.9 Payment Method 2 (For Australia and New Zealand only)

Save time by opting to have parents pay ICAS Assessments direct using the Parent Payment System (PPS). <sup>2 and 3</sup> You will be able to track test order volumes to assist with planning room resources. You can close the whole PPS or selected subjects before the official closing date if your school has reached room/device capacity. Details of the students and their chosen tests will be automatically uploaded into the Assessments Portal.

The Parent Payment System has an official closing date for parent orders. See dates section of the **website** 

1.10 Submit Students with disabilities enquiry form if needed.

8 weeks before test date

Submit • Alternative sitting date request(s) if needed (only available before the official sitting period).

At least 2 weeks before the alternative sitting dates.

New schools must **register** with ICAS Assessments before they can purchase and use the assessments.

<sup>&</sup>lt;sup>2</sup> Order confirmations are sent to the school's administration email address on file with ICAS Assessments.

<sup>&</sup>lt;sup>3</sup> You will need to sign up your school for the Parent Payment System via the Online Shop.

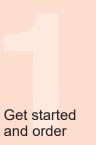

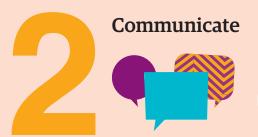

Prepare for testing

Sit the tests

Review results

Go to the **Communicate** section of the ICAS **support page** for all the relevant documents for this step.

| Step 2 – Communicate |                                                                                                    | Recommended Timing                 |
|----------------------|----------------------------------------------------------------------------------------------------|------------------------------------|
| 2.1                  | Advise parents/carers about the assessments and how to purchase ICAS using the parent/carer communication templates. With respect to each of its students who sits an assessment, a school must issue a written data and privacy statement to the student's parent or carer. | <b>4–5 months</b> before test date |
| 2.2                  | BYOD schools only  Share locked-down browser installation instructions with parents, carers and students using the letter template provided (applies to Spelling Bee and Writing).                                                                                           | <b>4–5 months</b> before test date |

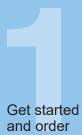

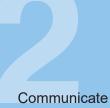

Prepare for testing

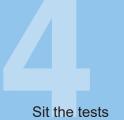

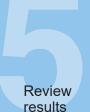

To sit the online assessments your school will need access to the **Assessments Portal**. Shortly after your first order, an account activation email will be sent to your school's nominated school administration email address. If needed you can request for an additional email address to be used for account activation. Contact Customer Service at <a href="mailto:icasassessments@jansion.com.au">icasassessments@jansion.com.au</a>.

# Step 3 – Prepare for testing

# Recommended Timing

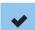

#### **Preparation for School Coordinators**

- + First time users activate your account for the **Assessments**Portal.
  - Activate your account by clicking the link in the activation email sent.
  - Set your password (your username is your email address).
  - Login at icasassessments.com/assessments-portal
    Note: The short URL for the Assessments Portal is
    icas.site/shop.

As soon as you receive the activation email

3.2

3.1

#### **Preparation to set up Teachers**

- First-time users invite teachers (as needed) to access
   Assessments Portal so they can assist in supervising the tests
   on the day.
- + Click on the Staff icon, and click Invite staff. Select
  Unrestricted teacher<sup>4</sup> role and enter the relevant staff email
  addresses. Click Send invitations. The teachers will receive an
  email to activate their accounts. Remind staff to check they can
  login in advance of the test dates.
- Previous year's customers update staff (as needed) already in the Assessments Portal. Go to the Staff icon and click Manage staff. Click on Staff name to edit their record.
- + Present School staff training presentation ± as required.
- + Remind teachers about the test dates.

At least 1 month before your first test date

<sup>&</sup>lt;sup>4</sup> An unrestricted teacher has access to all classes and therefore does not need to be assigned a class.

Prepare

# **Recommended Timing**

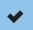

3.3 Preparation to set up students

**NB**: Student import and licence allocation will be done automatically for your school if parents have bought using the Parent Payment System (PPS). This process will be completed shortly after the PPS officially closes.

- + Import students into the Assessments Portal.
  - Click on Student icon and select Import students.
  - Click Download template to download an Excel template and complete each column with your students' details (first name, last name, date of birth and year level are mandatory fields).
  - Year level: For Australia, New Zealand and most other countries only put the numeric value, e.g. 7. There are exceptions to this for some countries which need to include a prefix before the numeric value. Only values in the Year Equivalence Table are accepted in this field. Consult the user guide for online testing.
  - For date of birth Microsoft Excel date format (or equivalent) or text values using the following formats are accepted: dd-mm-yyyy; dd-mmm-yy; dd-mmm-yy; dd-mmmm-yyy; dd-mmmm-yy; yyyy-mm-dd; yyyy-mmm-dd; yyyy-mmmm-dd. A / separator can be used instead of a - separator. Examples include 07/11/2020, 23-Mar-20, 23-December-2020.
  - Save the file to your computer, then click **Upload file**, choose the file you just saved.
  - Click Start. Preview the upload and click Start. A successful import message will appear on the screen and be sent to your email.
- + Allocate test licences.
  - Click the Student icon and click Allocate test licences.
  - Use drop down lists to filter to the required test.
  - Go to the Actions column. Click on the three dots.
  - Click Edit.
  - Click on the checkbox next to each student's name to allocate a licence.
  - Click Save.
- + Print student logins. This can only be done after test licences have been allocated.
  - Click **Print student logins**<sup>5</sup> from your dashboard.
  - Filter your selection using the drop downs to obtain the required one–time codes.
  - A PDF document will open in a new browser.
  - Click Print.
- + Remind students about the test dates.

At least 1 month before your first test date

Test licence allocation will be available 8 weeks prior to each subject's test sitting period

Important. If you are using the Parent Payment System you should not print student logins until after it has closed

<sup>&</sup>lt;sup>5</sup> This can only be done after test licences have been allocated.

3.5

Communicate

#### 3.4 Preparation to set up devices

- + Read all **technical requirements** and seek assistance from your IT support.
- + Install the locked-down browser (only for Spelling Bee and Writing). See Communicate section for parent instructions for BYODs.
- + Spelling Bee only: check all students have headsets.
- + Conduct a technical readiness check on all devices. For Spelling Bee and Writing this should be done after the

# **Recommended Timing**

3-4 weeks before the test date

- locked-down browser installation.

### Preparation to set up space

- + Book hall/rooms as needed.
- + Check the rooms have the appropriate Wifi access.

2 weeks before each assessment's sitting week or as required by your school

4.3

# Step 4 – Sit the tests

# **Recommended Timing**

**1–2 weeks** before test day

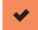

Download the <u>Test Supervision Instruction</u> <u>↓</u> which include everything needed to start, supervise and troubleshoot a live test and share with supervising teachers.

Give the printed student logins (one—time codes) to the relevant supervising teacher(s) so they can be distributed to the students on test day.

Each supervising teacher MUST login to the Assessments Portal to start and supervise the test.

Go to  $\underline{\text{icasassessments.com/assessments-portal}}$ 

Note: The short URL for the Assessments Portal is icas.site/start

Administer the assessment under normal exam conditions.

On test day

On test day

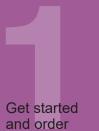

5.1

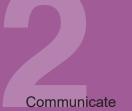

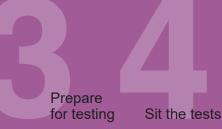

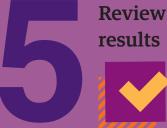

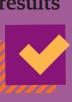

# Step 5 – Review results

# View results in the school section of the **Results Portal**. Principals and the school's administration receive a notification email when results are released. A printed school summary report will follow (sent by standard mail service).

# **Recommended Timing**

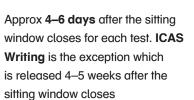

- 5.2 Organise presentation/distribution of certificates as required. Student certificates are printed and supplied by ICAS Assessments.
- As required by your school

Note: Student certificates are usually despatched 2 weeks after results have been released online

5.3 Advise students as needed that they can access their own reports and PDF version of their certificates in the student section of the **Results Portal**. The TAP ID and PIN is on the back of their certificate.

Results are released to the Student Portal at the same time as the School Portal

Your school will be notified if any of your students are eligible for medals.

5 working days after results are released for each subject

5.5 Celebrate and recognise the achievements of your students. Access media release and facebook templates in the Communicate section of the Support materials.

As required by your school

<sup>© 2021</sup> Copyright in this publication is owned by Janison Solutions Pty Limited, unless otherwise indicated or licensed by a third party. This publication and associated testing materials and products may not be reproduced, in part or whole, in any medium; and may not be distributed or sold to third parties except with the express permission of Janison Solutions Pty Ltd or the relevant copyright owner.